#### COURS 2 MODULE INFORMATIQUE 1ERE ANNEE MEDECINE

#### **Cours 2 : Microsoft Office Excel**

#### **Gestion de données numériques et de tableaux sur Excel**

#### I. **Généralités sur Excel :**

- **Définition d'un tableur :** Un tableur est un logiciel permettant la construction et la manipulation de tableaux de données numériques. Ces tableaux sont composés de **cellules** (intersection d'une ligne et d'une colonne) pouvant contenir du texte, des données numériques ou une formule de calculs**.**
- **Microsoft Office Excel :** l'Excel fonctionne avec des menus déroulants et il utilise différents outils, dont:
	- Un classeur (comprenant des feuilles de calcul ou onglets) ;
	- Un assistant graphique ;
	- Un générateur de base de données (permettant de créer des filtres) ;
	- Un utilitaire permettant de créer des macro-commandes (avec comme langage VBA) ;
	- Un gestionnaire de scénarios et solveur.

#### **1. Une feuille de calcul**

Lorsque vous ouvrez Excel, la fenêtre ressemble à celle-ci :

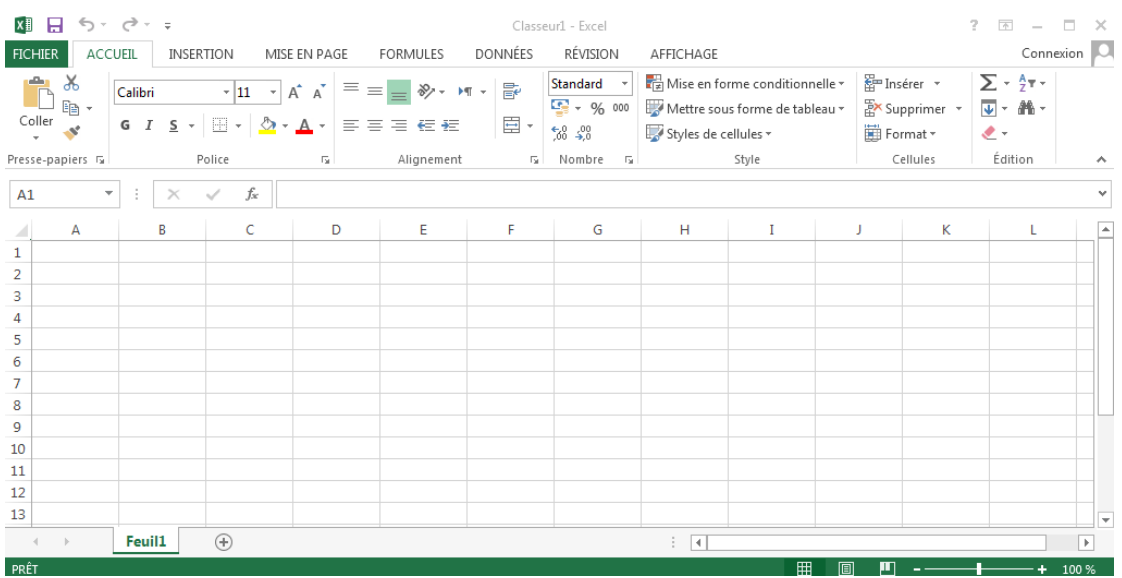

- La zone principale est appelée « **feuille de calcul** ». Vous pouvez voir qu'elle est divisée en une grille avec des colonnes et des lignes. Chaque case est appelée une **cellule**.
- Les lignes de la feuille de calcul sont étiquetées par des **nombres**. Les colonnes sont verticales et sont étiquetées par des **lettres**.
- La cellule **active** est celle soulignée et s'appelle **A1**, comme elle est dans la colonne A et dans la ligne 1 (figure ci-dessous).

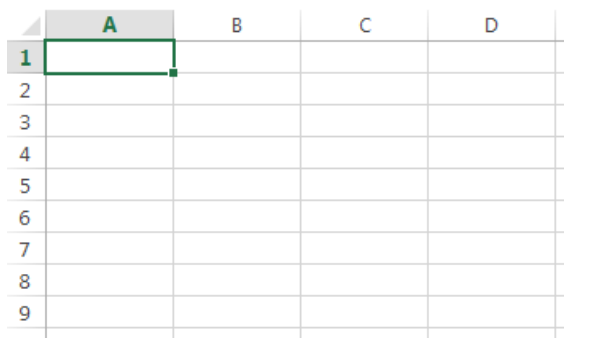

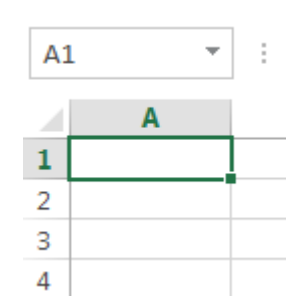

- Vous pouvez voir le **nom de la cellule** active dans **la case blanche** en haut
- Le **classeur** contient des feuilles de calcul vides nommées **Feuille 1**, Feuille 2, Feuille 3, etc. Vous pouvez voir leurs noms dans les onglets au bas de votre feuille de calcul.

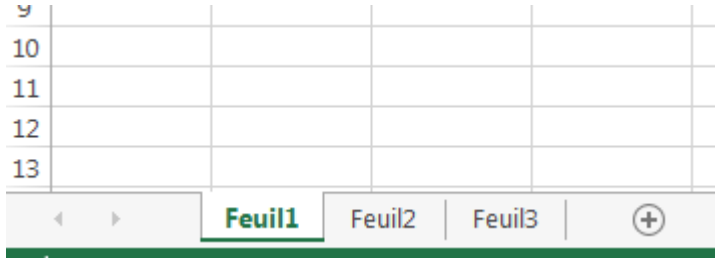

- Utilisez le bouton **gauche** de votre souris pour cliquer sur une autre cellule.
- Utilisez les touches **fléchées** du clavier pour aller : haut, bas, gauche ou droite.

# **2. La saisie de données**

Supposons que nous allons faire une liste de données dans Excel avec la note de l'examen d'un module obtenu par chaque étudiant. Votre travail consiste à faire une liste textuelle de leurs noms et prénoms et une liste de nombres (la note). La **référence** de cellule est le **nom** de chaque cellule.

- Cliquez sur la cellule A1 (référence de cellule)
- Tapez « Noms »
- Appuyez sur la touche fléchée droite.
- Tapez « Prénoms » la cellule B1 puis « Notes » sur la cellule C1
- Appuyez sur Entrée, Excel déplacera la cellule active vers le bas (vers C2).
- A partir de cette ligne, commencer par taper votre liste de noms.

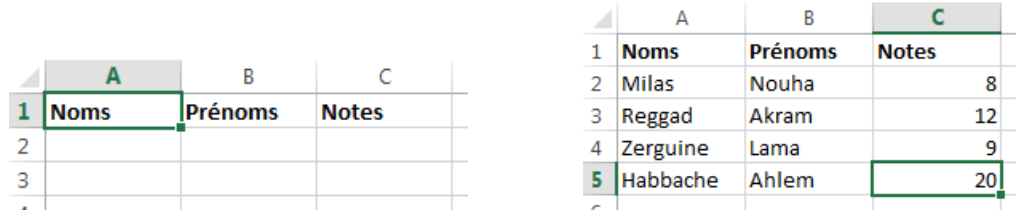

### **2.1. Modification des données**

Cliquez sur la cellule contenant le nom Zerguine. Vous verrez que le nom apparaît dans la **barre de formule**. La barre de formule est au-dessus de la feuille de calcul.

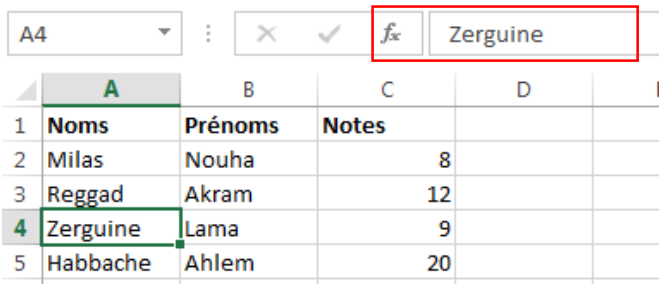

- Vous pouvez modifier le nom sélectionné à partir de cette barre de formule ou bien directement de la cellule où il se trouve (A4).
- Après avoir terminé votre modification, appuyez sur la touche **Entrer**.
- Pour supprimer le contenu d'une cellule, cliquez sur la cellule et appuyez sur la touche **Suppr** du clavier.

### **2.2. Insertion et suppression de lignes et de colonnes**

On peut supprimer toute une ligne de la feuille de calcul sans laisser un espace.

Un clic **gauche** sur l'en-tête de la ligne 2.

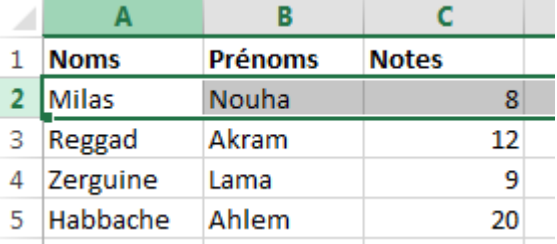

- Clic **droit** sur cet en-tête 2. Sélectionnez **Supprimer** dans le menu qui apparaît.
- La ligne de « Reggad » passe à la ligne 2.

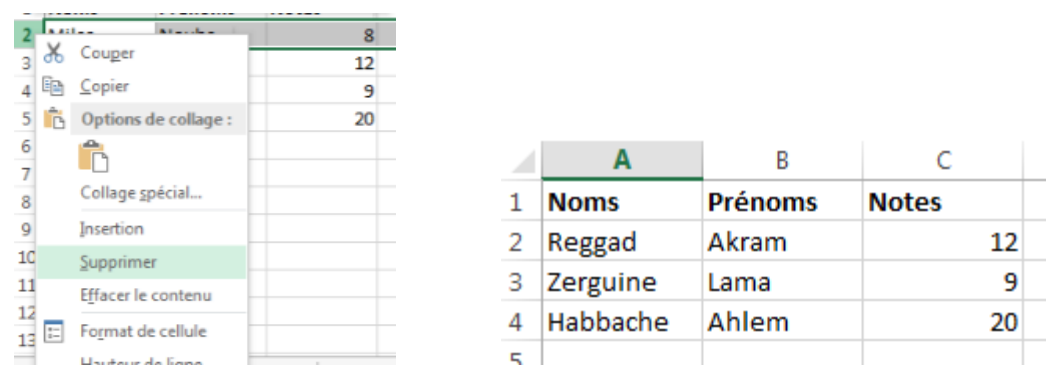

On veut maintenant ajouter une ligne en haut de la feuille de calcul.

- Clic droit sur l'en-tête de la ligne 3 par exemple.
- Sélectionnez **Insertion** dans le menu qui apparaît.
- Une ligne vide sera insérer sur l'en-tête 3, dans laquelle vous pouvez rajouter de contenu.

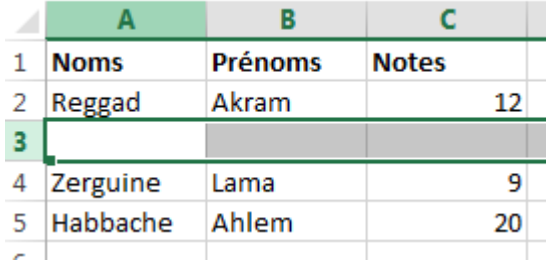

### **2.3. Sauvegarder votre travail**

Si vous souhaitez conserver votre travail afin de pouvoir le consulter à nouveau ou le modifier à l'avenir, vous devez le **sauvegarder**.

Cliquez sur **Fichier** dans les onglets en haut de la fenêtre.

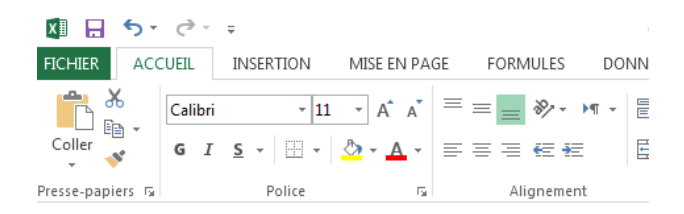

Cliquez sur **Enregistrer** dans le menu qui s'apparait.

Sur la fenêtre **d'enregistrement** qui va s'apparaitre :

- Entrez le nom de document de votre choix dans le champ **Nom de Fichier.**
- Choisissez un **emplacement** où vous souhaitez enregistrer le fichier.

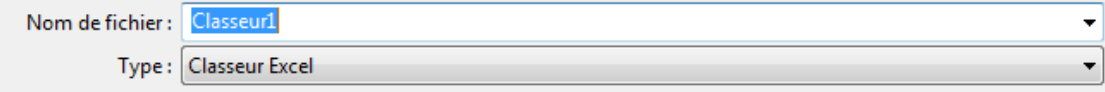

Microsoft ajoutera une **extension** au nom que vous choisissez (.xlsx). Cela montre que le fichier est une feuille de calcul créée à l'aide de Microsoft Excel.

 Cliquez sur le bouton **Enregistrer**. Cela enregistre le document et ferme la fenêtre d'enregistrement.

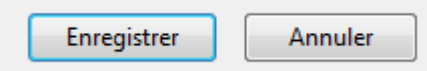

### **3. Formules**

La très bonne chose à propos d'Excel est lorsque vous commencez à utiliser des **formules**. À l'aide d'une formule, Excel effectuera **automatiquement** des calculs pour vous. On va voir comment utiliser les formules dans Excel.

Nous utilisons ces **symboles** dans Excel :

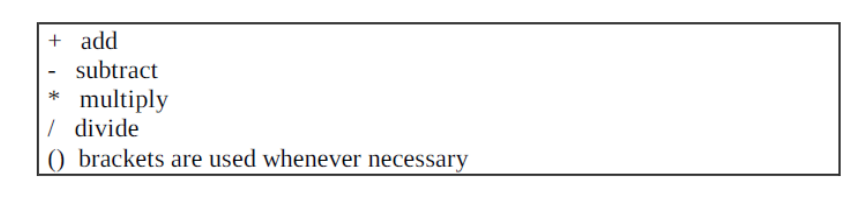

# **3.1. Sélection des cellules à formater**

Pour modifier l'apparence de certaines cellules en mettant les lignes de la grille **en gras** ou pour changer **la police**, vous devez **sélectionner** les cellules.

 Pour apporter une modification à **l'ensemble du classeur**, sélectionnez **l'entête supérieur gauche**.

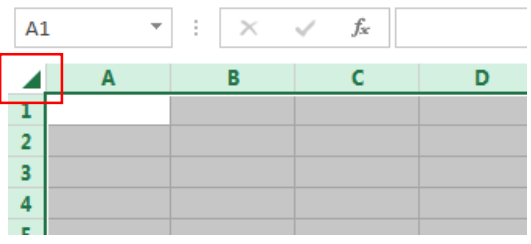

Pour modifier **une colonne entière**, sélectionnez **l'en-tête de la colonne.**

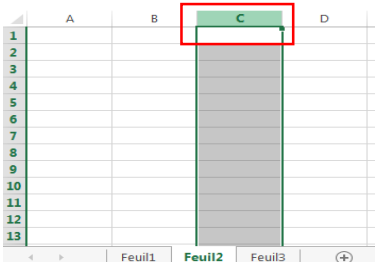

Pour modifier **une ligne entière**, sélectionnez **l'en-tête de ligne**.

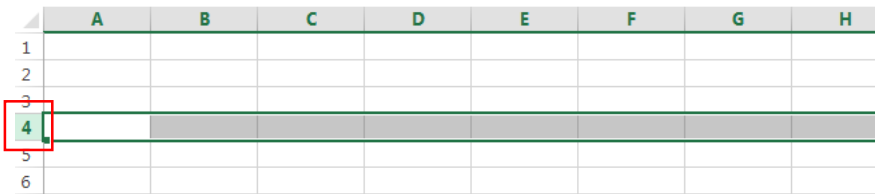

Remplir le tableau comme suit :

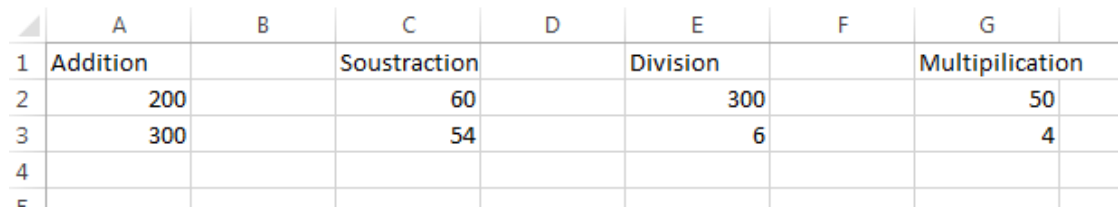

 Sélectionnez A1 et faites glisser la souris de A1 jusqu'à G1 (on sélectionne donc les cellules de A1 à G1)

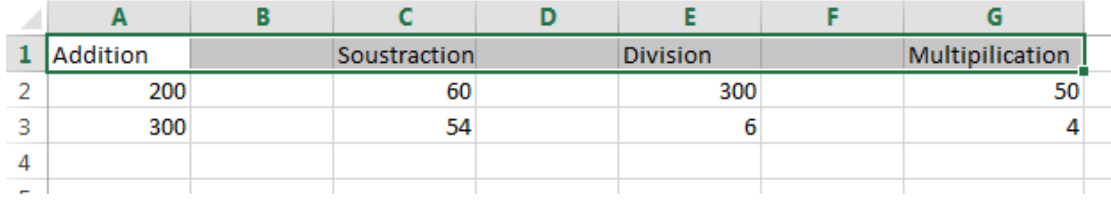

 Sélectionnez la cellule A4 et maintenez la touche **Ctrl** enfoncée, tout en maintenant la touche **Ctrl** enfoncée, **sélectionnez** C4, E4 et G4.

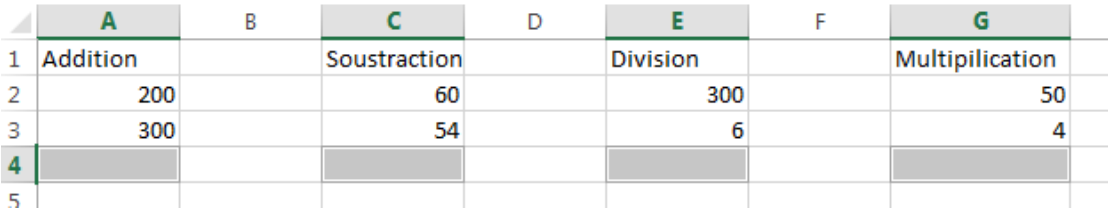

 Allez sur le bouton « **Bordure** » de l'onglet **Accueil**, cliquez sur la **petite flèche** de ce bouton. Sur le menu qui s'apparait, choisissez « Bordure en haut et bordure en bas »

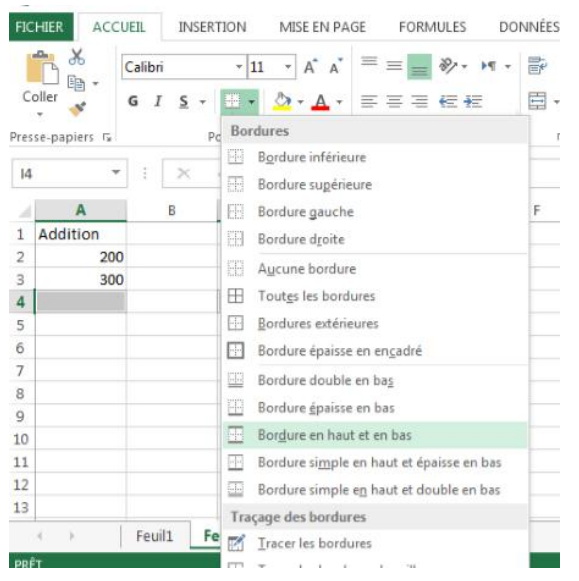

 La forme des cellules déjà sélectionnées : A4, C4, E4 et G4 devient comme suit :

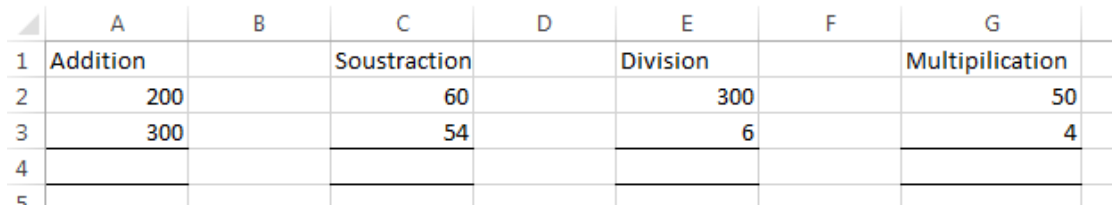

 Pour appliquer d'autres styles sur le tableau ou sur les cellules vous pouvez aller sur :

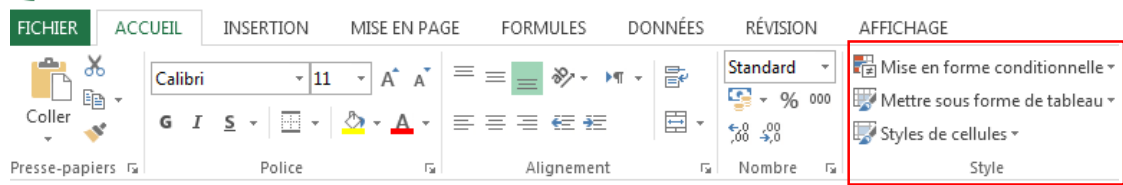

# **3.2. La Saisie des formules**

Nous allons utiliser les **références** de cellule.

- Un Clic sur la cellule A4
- Tapez un signe égal « **= »** pour indiquer à Excel que vous allez utiliser **un calcul** / **une formule**

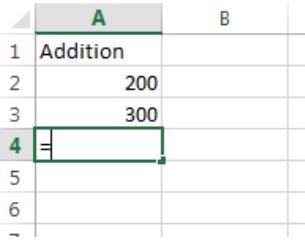

Puis tapez A2+A3. On peut ainsi voir la formule dans **la barre de formules**.

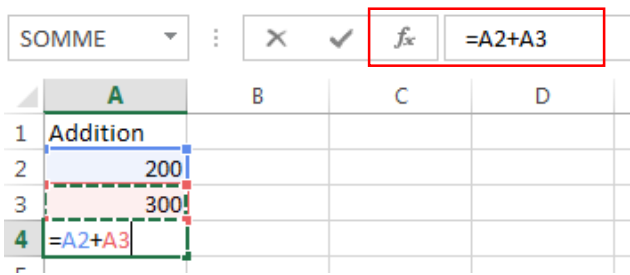

Appuyez sur **Entrer** et la réponse apparaîtra.

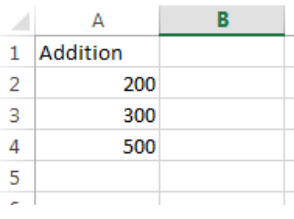

Dans la cellule C4, tapez : C2 – C3 et appuyez sur **Entrer**

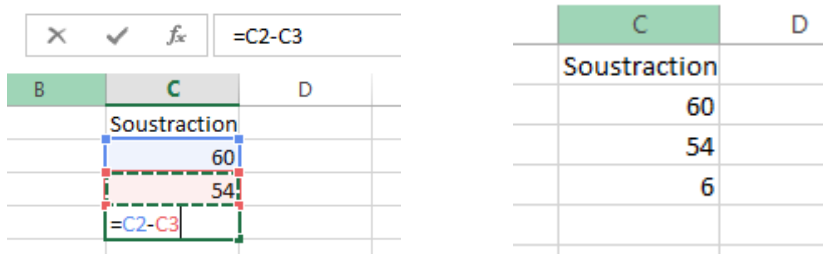

- Dans la cellule E4, tapez : E2 / E3 et appuyez sur **Entrer**
- Dans la cellule G4, tapez : G2 \* G3 et appuyez sur **Entrer**
- Votre feuille de calcul ressemblera maintenant à celle-ci :

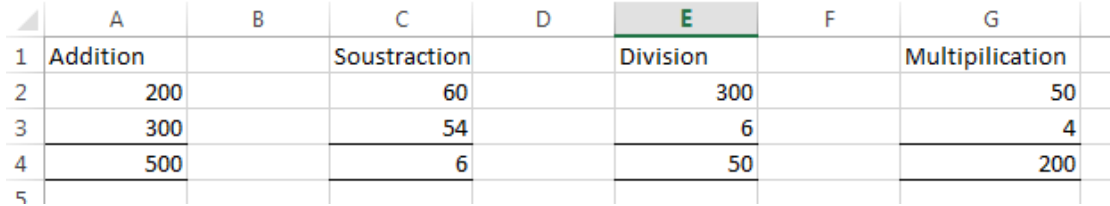

### **3.3. Recalcul automatique**

La meilleure chose à propos de la feuille de calcul est qu'une fois que vous avez entré la formule, vous pouvez modifier le contenu des autres cellules et les réponses seront toujours correctes.

Changer le contenu de la cellule A2 en 175

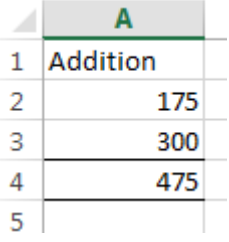

 Supprimez le contenu des cellules C2 et C3. Sélectionnez chaque cellule et appuyez sur la touche Suppr.

Maintenant, quelle est la réponse dans la cellule C4?

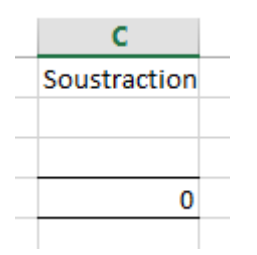

### **3.4. Saisie de formule en pointant**

Vous utilisez la **souris** pour **pointer** vers les cellules de la formule au lieu de **taper** une formule.

Modifiez les nombres sur la feuille de calcul pour qu'ils ressemblent à ceci

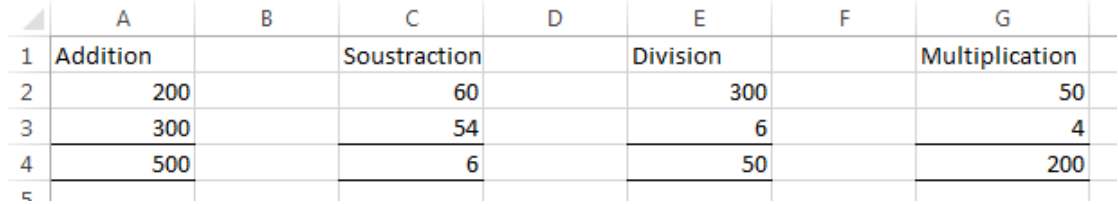

- Supprimez la formule de la cellule A4.
- Un Clic sur la cellule A4 et appuyez sur Suppr.
- Dans la cellule A4, tapez « **=** », puis avec la souris cliquez sur la cellule A2.
- Tapez « + » puis avec la souris cliquez sur la cellule A3.

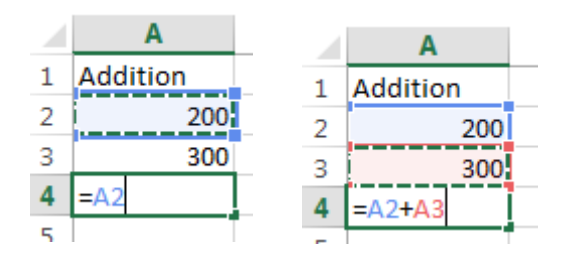

- Appuyez sur **Entrée**
- Essayez de saisir les autres formules de la même manière
- Lorsque vous terminez, **enregistrez** à nouveau votre classeur.

# **4. Colonnes de données**

Vous allez maintenant découvrir comment contrôler l'affichage des nombres.

- Ouvrez un nouveau classeur Excel. Sélectionnez **Fichier** et cliquez sur **Nouveau**.
- Tapez le mot **Measurements** dans la cellule A1. Cela débordera la cellule (dépassera les bordures de la cellule).
- Appuyez sur **Entrée**
- **Sélectionnez** à nouveau la cellule A1 et rendez-la en gras en cliquant sur le bouton **GRAS** de la section **Police** de **l'onglet Accueil**.

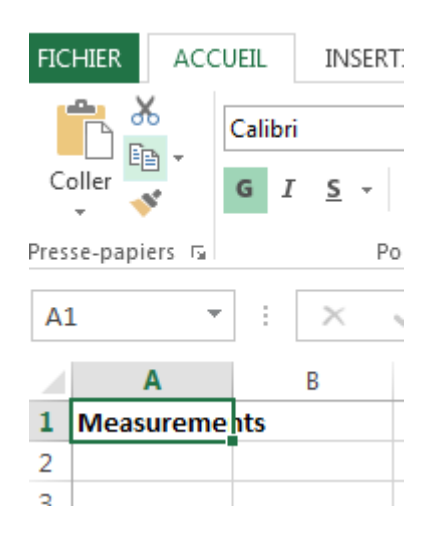

- Positionnez le pointeur avec votre souris de sorte qu'il se trouve sur la ligne entre les en-têtes de colonne A et B. Le pointeur se transforme en flèche à deux pointes.
- Utilisez le bouton gauche de la souris et maintenez-le enfoncé pendant que vous faites glisser vers la droite. La colonne s'élargira. Rendez-le assez large pour qu'il s'adapte au titre « **Measurements** ».

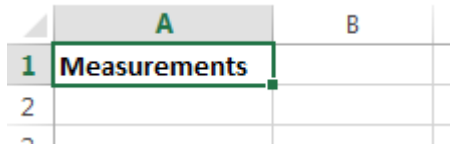

 Une autre méthode pour adapter la taille de cellule au contenu : est de positionner le pointeur entre les deux colonnes A et B, double clic  $\rightarrow$  la taille de cellule A va s'élargir automatiquement pour s'adapter au contenu « Measurements ».